P/N.920-031311-01

Edition 1

04.2008

# **EZ-Viewer User Manual**

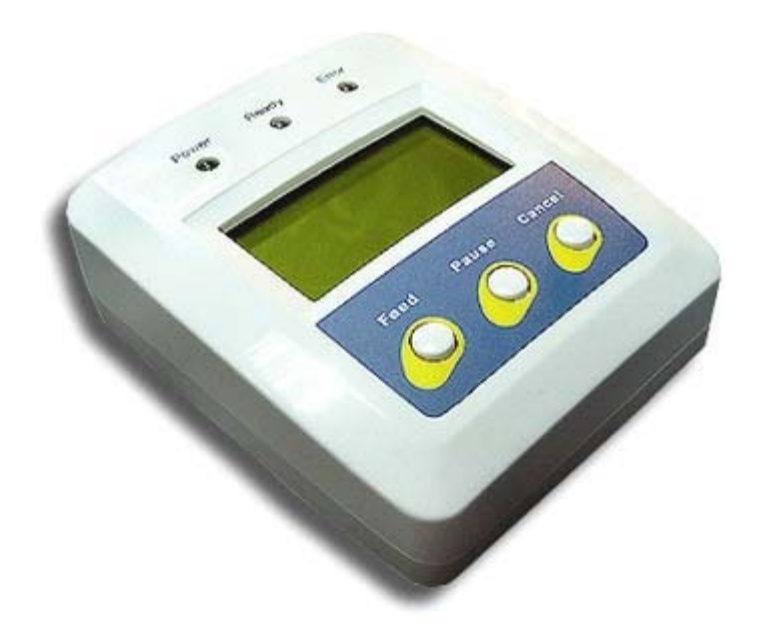

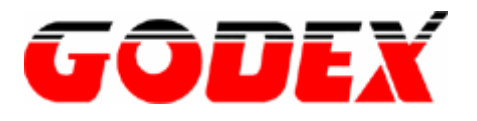

#### **FCC COMPLIANCE STATEMENT FOR AMERICAN USERS**

This equipment has been tested and found to comply with the limits for a CLASS A digital device, pursuant to Part 15 of the FCC Rules. These limits are designed to provide reasonable protection against harmful interference when the equipment is operated in a commercial environment. This equipment generates, uses, and can radiate radio frequency energy and, if not installed and used in accordance with the instructions, may cause harmful interference to radio communications. Operation of this equipment in a residential area is likely to cause harmful interference in which case the user will be required to correct the interference at his own expense.

#### **EMS AND EMI COMPLIANCE STATEMENT FOR EUROPEAN USERS**

This equipment has been tested and passed with the requirements relating to electromagnetic compatibility based on the standards EN50081-1 (EN55022 CLASS A) and EN61000-4-2/-3/-4/-5/-6/-8/-11 (IEC Teil 2,3,4). The equipment also tested and passed in accordance with the European Standard EN55022 for the both Radiated and Conducted emissions limits.

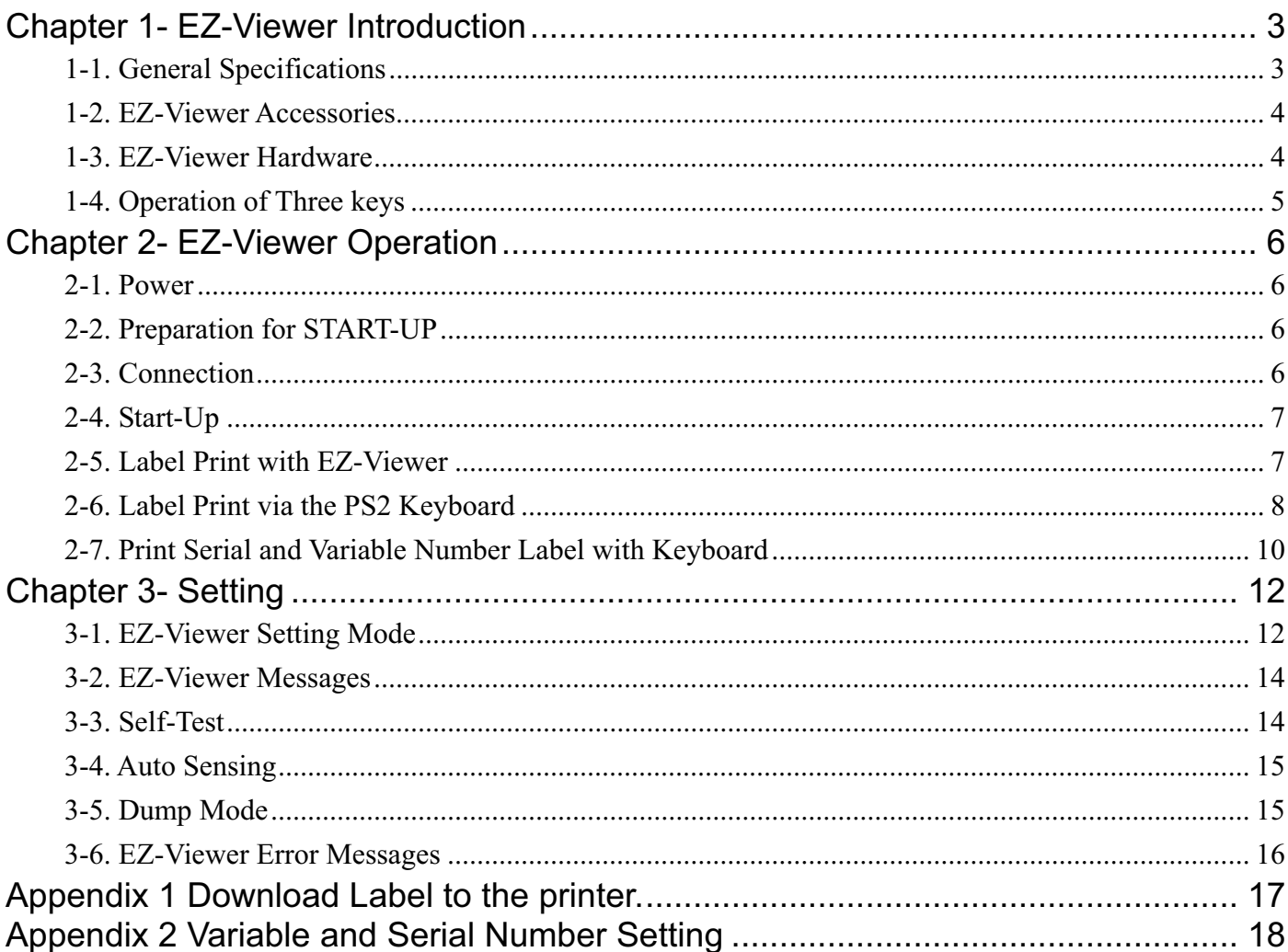

# Chapter 1- EZ-Viewer Introduction

## 1-1. General Specifications

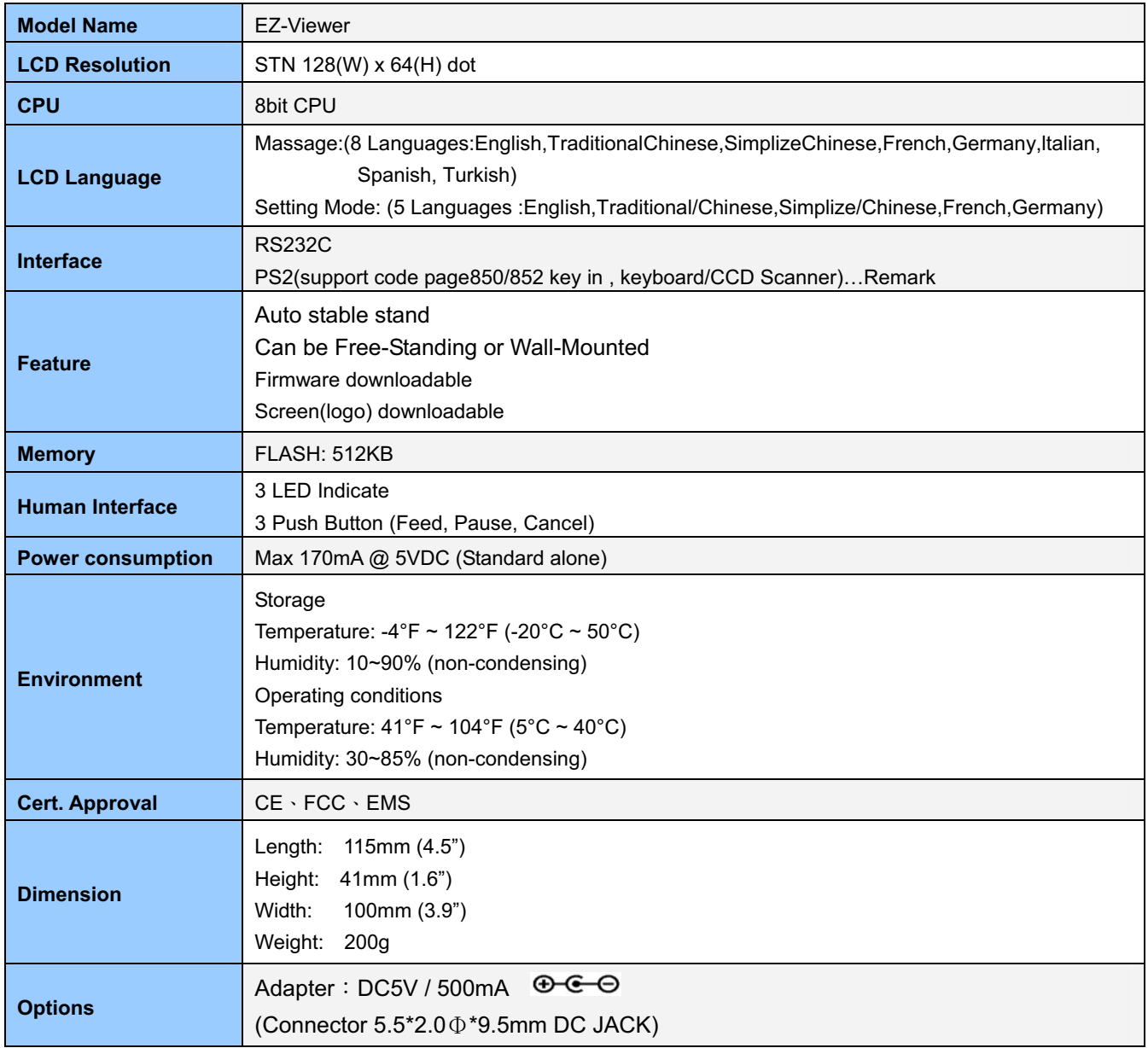

*Specifications are subject to change without notice.* 

Remark: When connecting to Keyboard and CCD Scanner, the total power used must not exceed 330mA.

## 1-2. EZ-Viewer Accessories

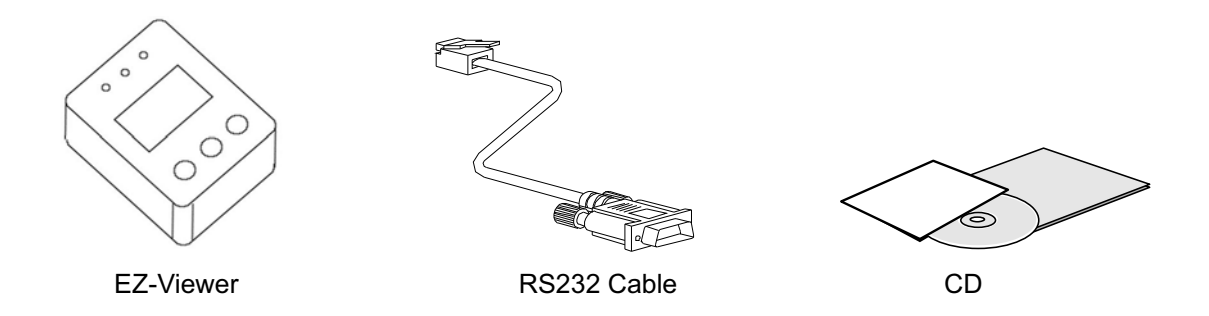

After unpacking, please check the accessories that come with the package, and store them appropriately.

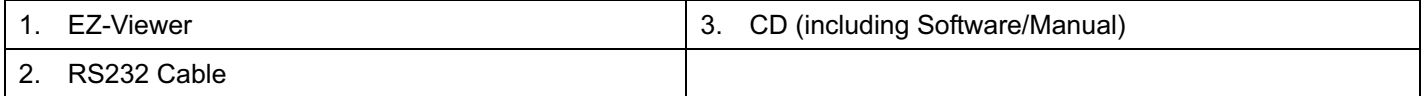

### 1-3. EZ-Viewer Hardware

Please use the following diagrams to identify each EZ-Viewer part.

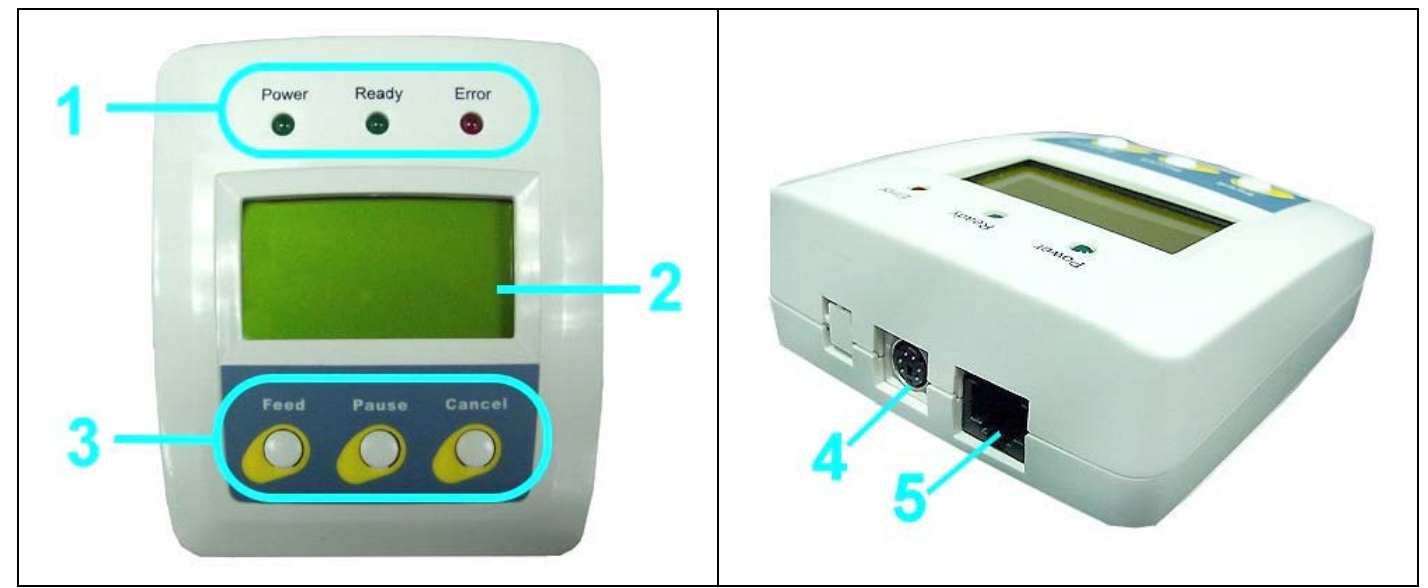

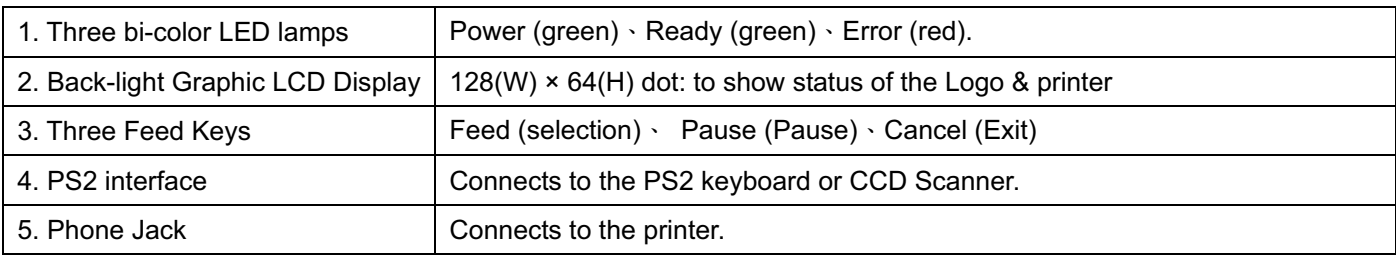

### 1-4. Operation of Three keys

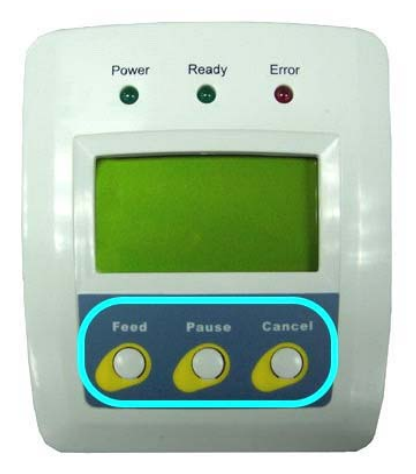

#### **Pause Key**

When pressing the Pause key in standby mode, the printer will go into the Pause Mode, and LCD display will indicate "EZ-xxxx Vx.xxx Pause." At this time, printer won't be able to receive any command; but when pressing the Pause key once again, the printer will get out of the Pause mode and go back to standby.

Pressing the Pause key while printing, printer will pause the print job, when the Pause key is pressed one more time, the printer will continue with the rest of the print job. For example, if the print job contains 10 labels, press the Pause key after 2 labels are printed to stop printing; when pressing the Pause key again, printer will finish printing the remaining 8 labels.

#### **Cancel Key**

When pressing the Cancel key while printing, the LCD Display will show "xxxxxxxx Cancel," this means the printer cancels the current print job. For example, if the print job contains 10 labels, press the Cancel key after 2 labels are printed, the remaining 8 labels won't be printed, and the printer goes back to standby.

#### **Feed Key**

When pressing the Feed key, printer will send the media (according to media type) to the specified stop position. When printing with continuous media, when pressing the Feed key, the printer will feed media out to a certain length. When printing labels, pressing the Feed key, the printer will feed one label at a time; if the label is not sent out in a correct position, then please proceed with the Auto Sensing.

# Chapter 2- EZ-Viewer Operation

### 2-1. Power

To run EZ-Viewer, two sources of power are considered:

- 1. Sharing power with the printer through the printer's RS-232 cable. Normally, EZ-Viewer requires power of 5V DC 170mA. In case a CCD (barcode scanner) is connected, EZ-Viewer's power requirement would increase (including that of the CCD's).
- 2. Using independent 5V 500mA power adapter to connect to the EZ-Viewer DC Jack. When using an independent power, EZ-Viewer automatically stops receiving power from the printer. The 5V DC 400mA power adapter is to be provided by GODEX as an option in the near future.

### 2-2. Preparation for START-UP

Prepare a printer and set the COM Port Set for 9600, N, 8, 1. Be sure the flash memory card has been put into the printer's slot if you want to print label formats in the card. Please refer to the printer user's manual to install the memory card into the printer. If the flash memory card has not been downloaded with the label formats, please refer to the Q-LABEL Manual to download the formats. Turn on the printer power and check the three bi-color LED lights. The Ready light must be green.

### 2-3. Connection

- 1. Make sure the printer is powered off.
- 2. Please refer to the user manual of the EZ-1000 for information on the printer and PC connections.
- 3. Then connect the RS232 Cable to the phone jack on the EZ-Viewer and to the RS232 on the printer. (See the photo below).
- 4. Start-up the printer.

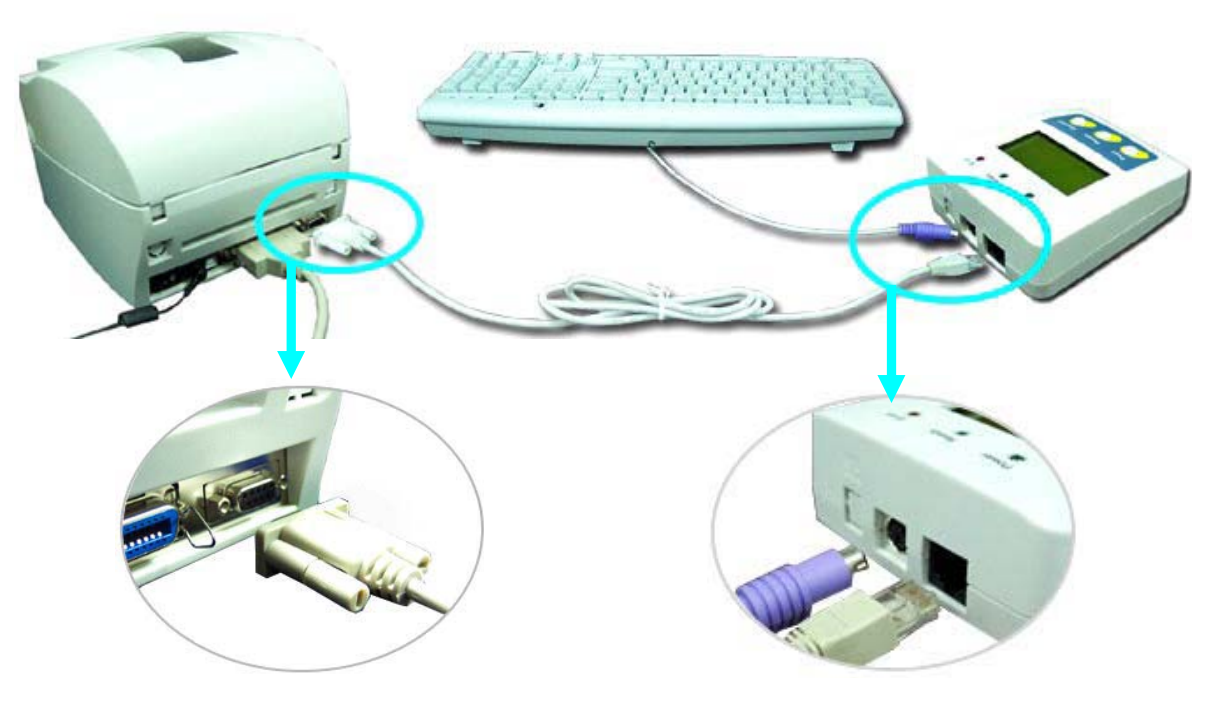

## 2-4. Start-Up

Turn on the printer power, the EZ-Viewer would automatically link to the EZ-1000 / EZ-1000Plus Series (the LCD display would show "Searching). If connection is successful, the LCD display would show the EZ-1000 / EZ-1000Plus Series model type, firmware version, and the printer status.

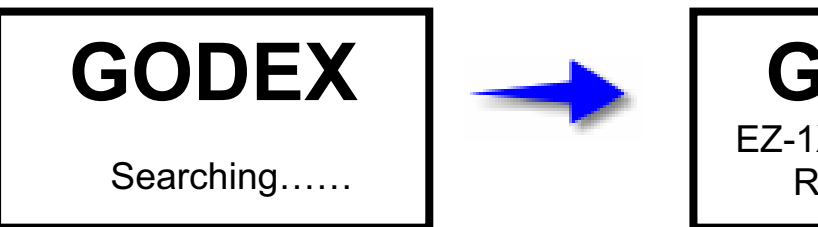

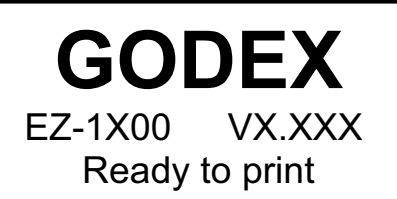

# 2-5. Label Print with EZ-Viewer

(Please use the EZ-Viewer to setting)

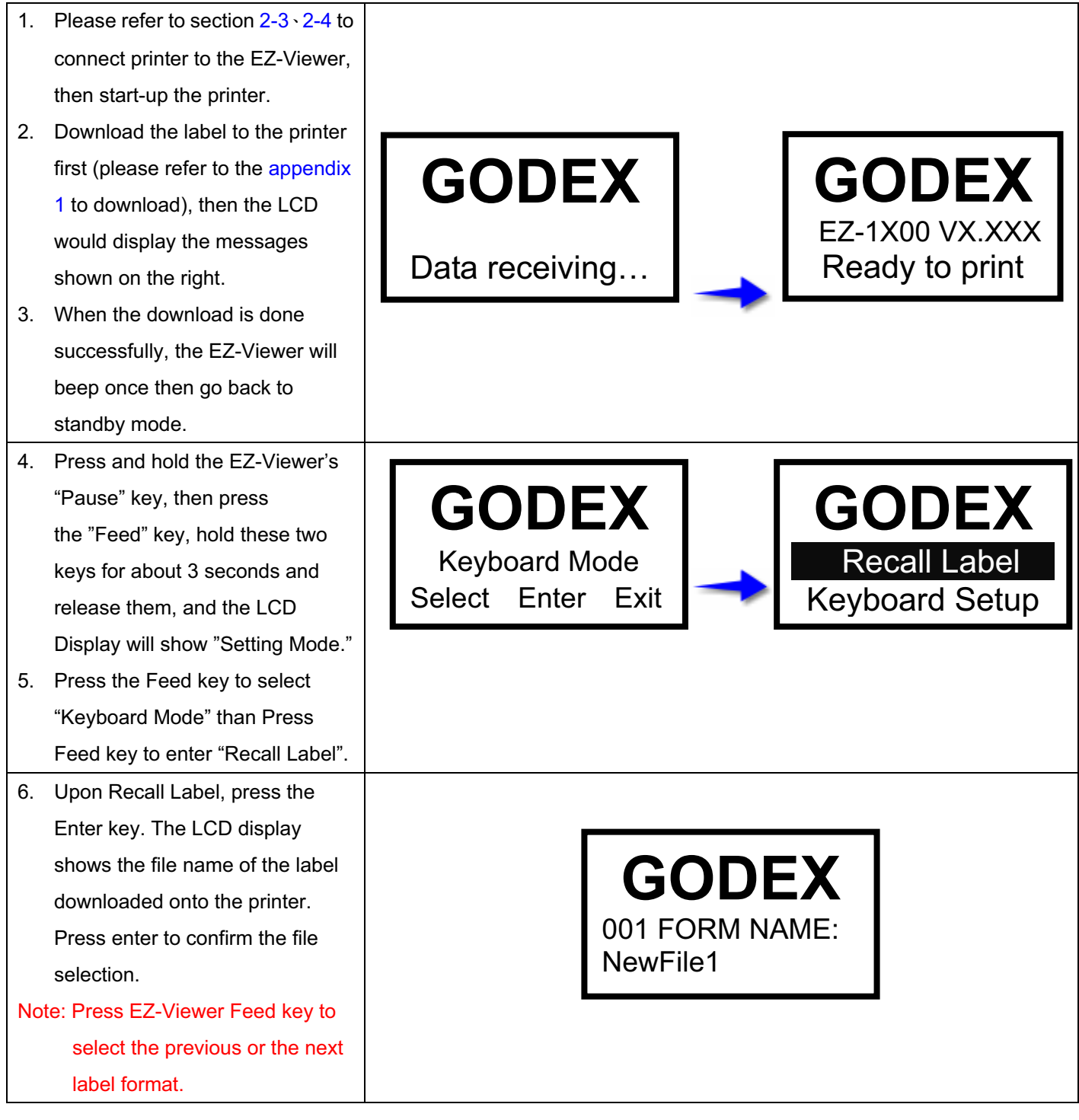

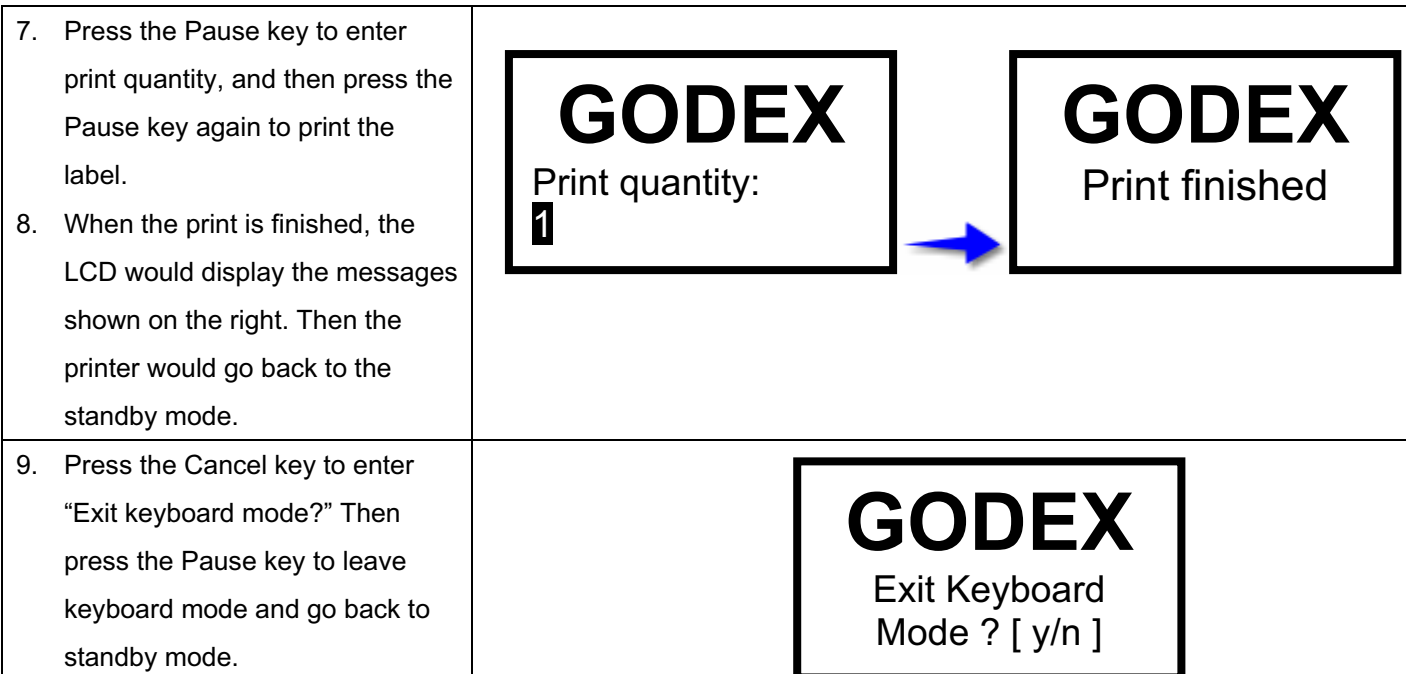

## 2-6. Label Print via the PS2 Keyboard

(EZ-Viewer support printing through PS2 keyboard)

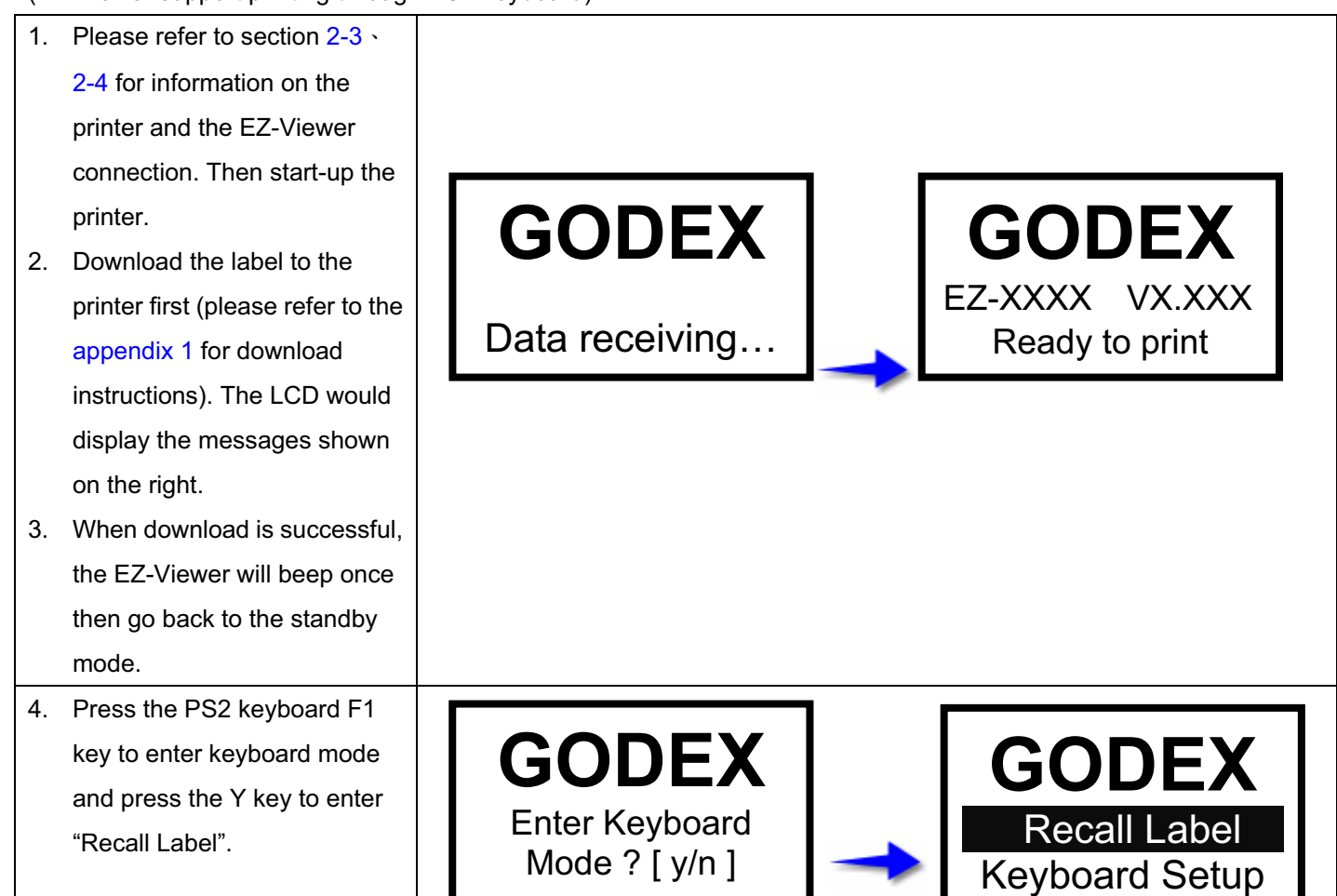

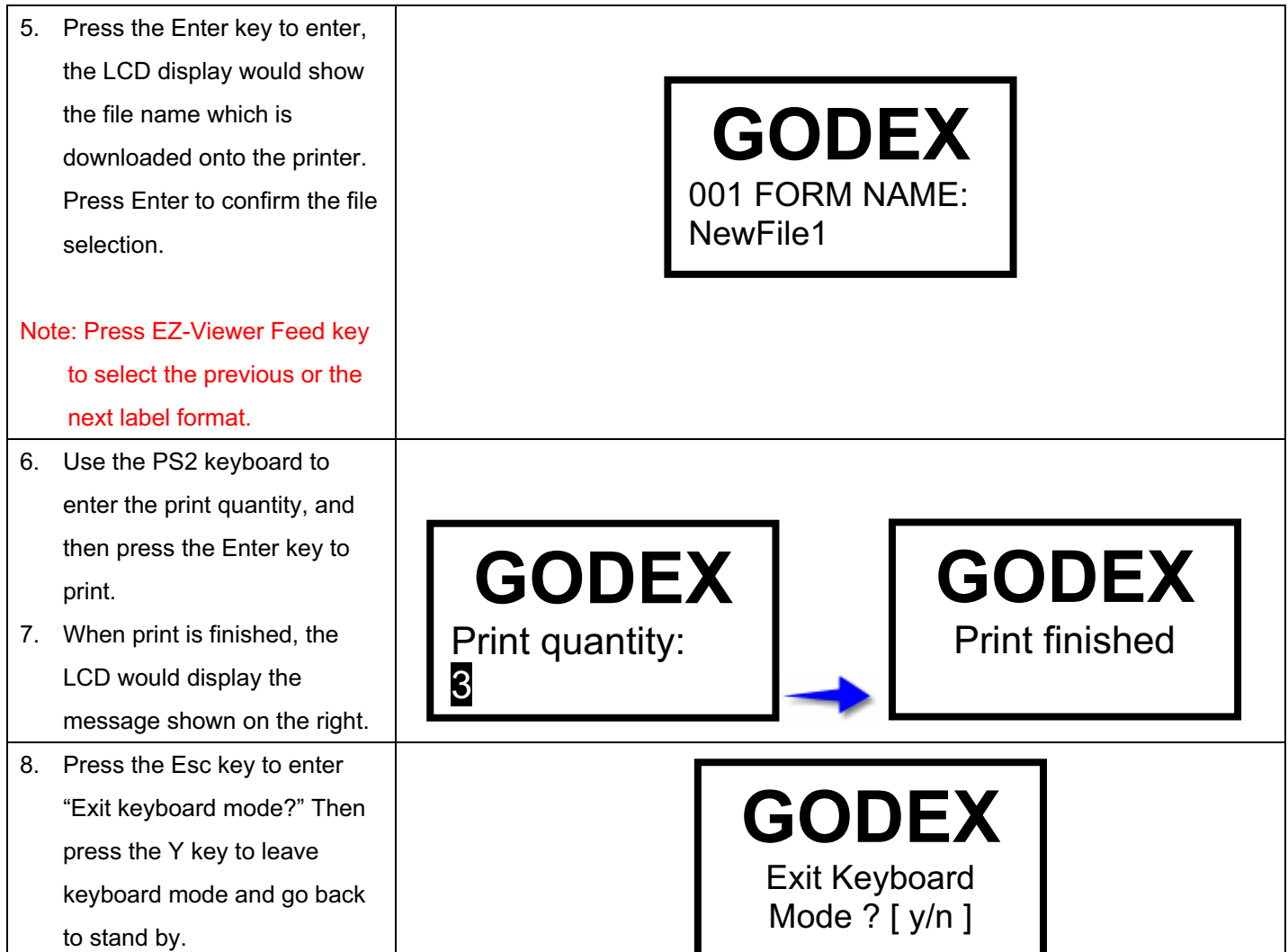

## 2-7. Print Serial and Variable Number Label with Keyboard

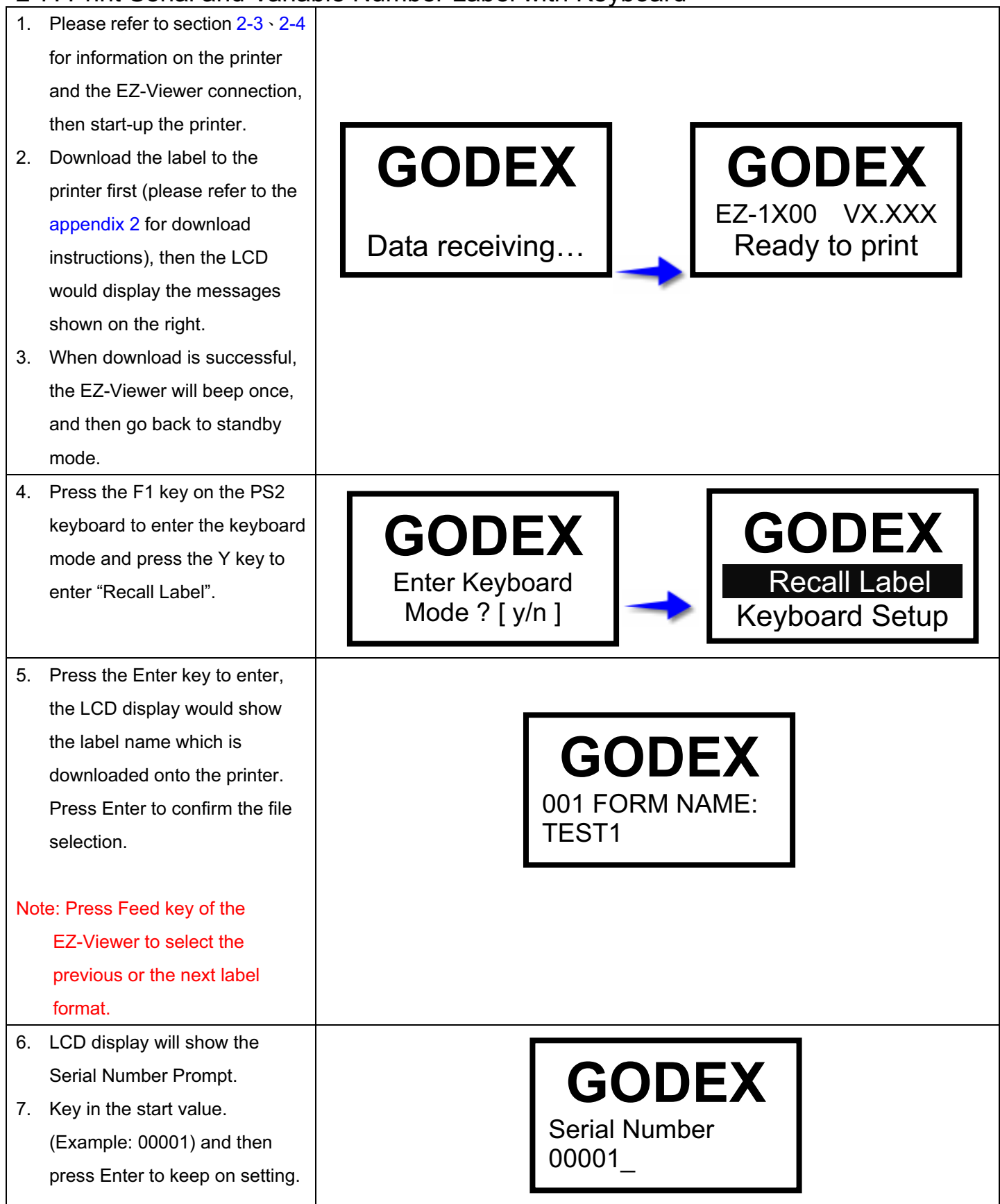

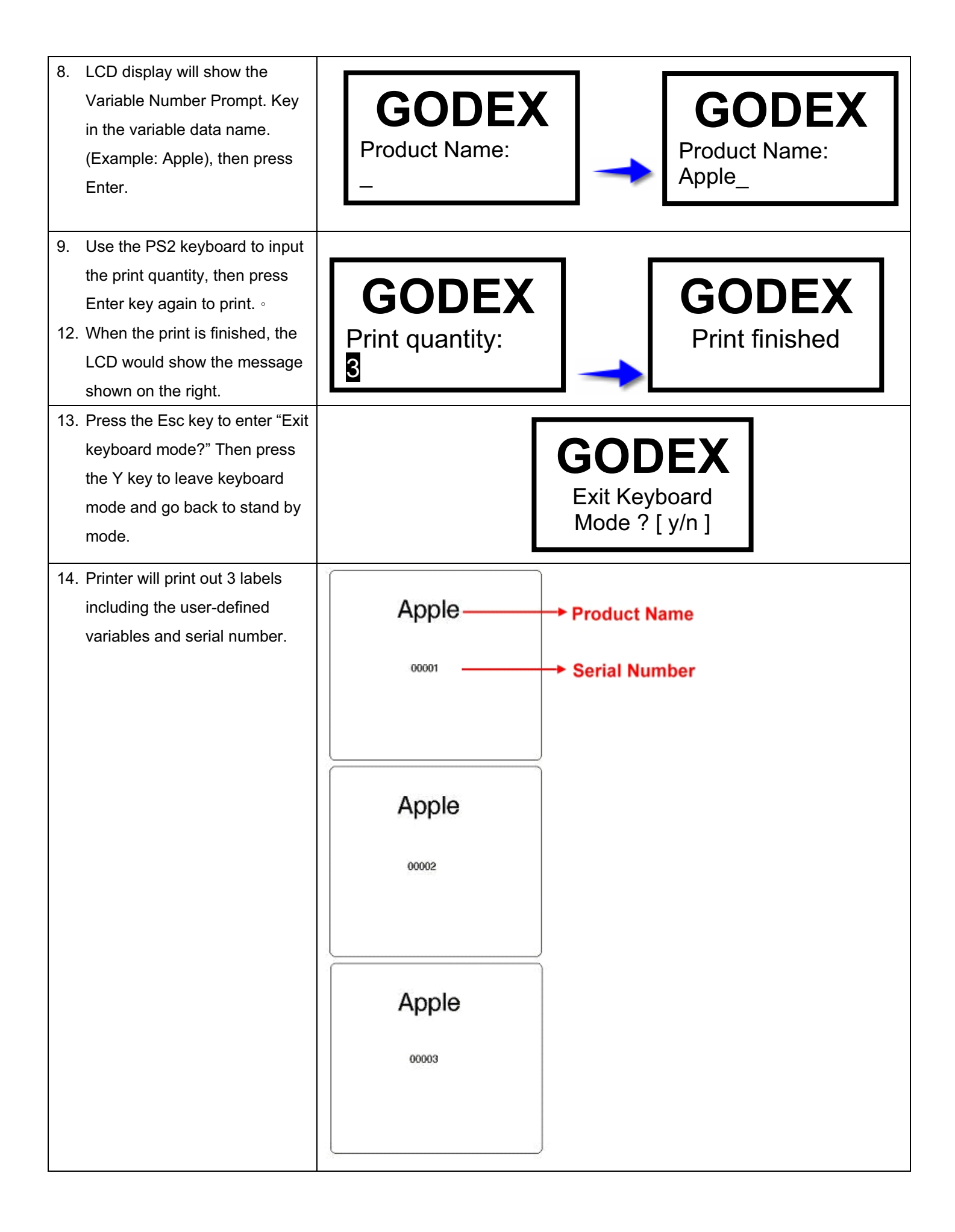

# Chapter 3- Setting

## 3-1. EZ-Viewer Setting Mode

In the Setting Mode, changes can be made according to requirement on the printing mode, options, media type, and parallel interface (printer can only go into the Setting Mode when connected to PC by parallel cable, USB cable, or serial cable).

- 1. Make sure the printer is powered off.
- 2. Please refer to section 2-3 to connect the EZ-Viewer to the EZ-1000 / EZ-1000Plus.
- 3. Install label and ribbon according to the Ribbon & Label Installation Diagram, and turn the printer power back on, and make sure the Ready light is green.
- 4. Press and hold the"Pause" key on the EZ-Viewer, then press the"Feed" key. Hold these two keys for about 3 seconds and release them, the LCD Display will then show "Setting Mode."
- 5. In the Setting Mode, the EZ-Viewer keys have the following functions:

### **Feed Key: Selection**

#### **Pause Key: Enter or confirm**

#### **Cancel Key: Exit**

6. Before exiting the Setting Mode, printer will prompt user whether or not to save the settings. After user's response on whether or not to save the settings, printer will return to standby mode.

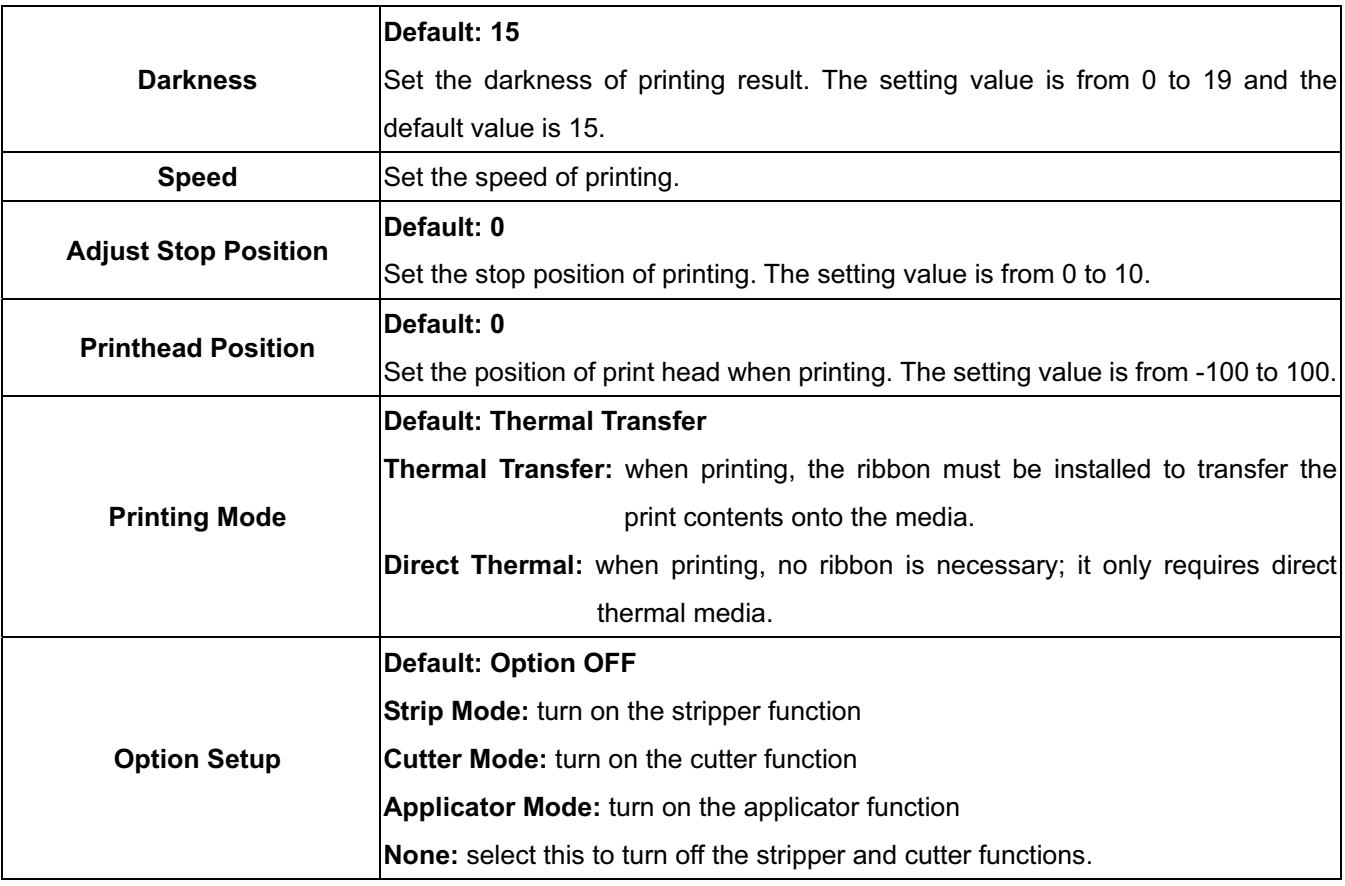

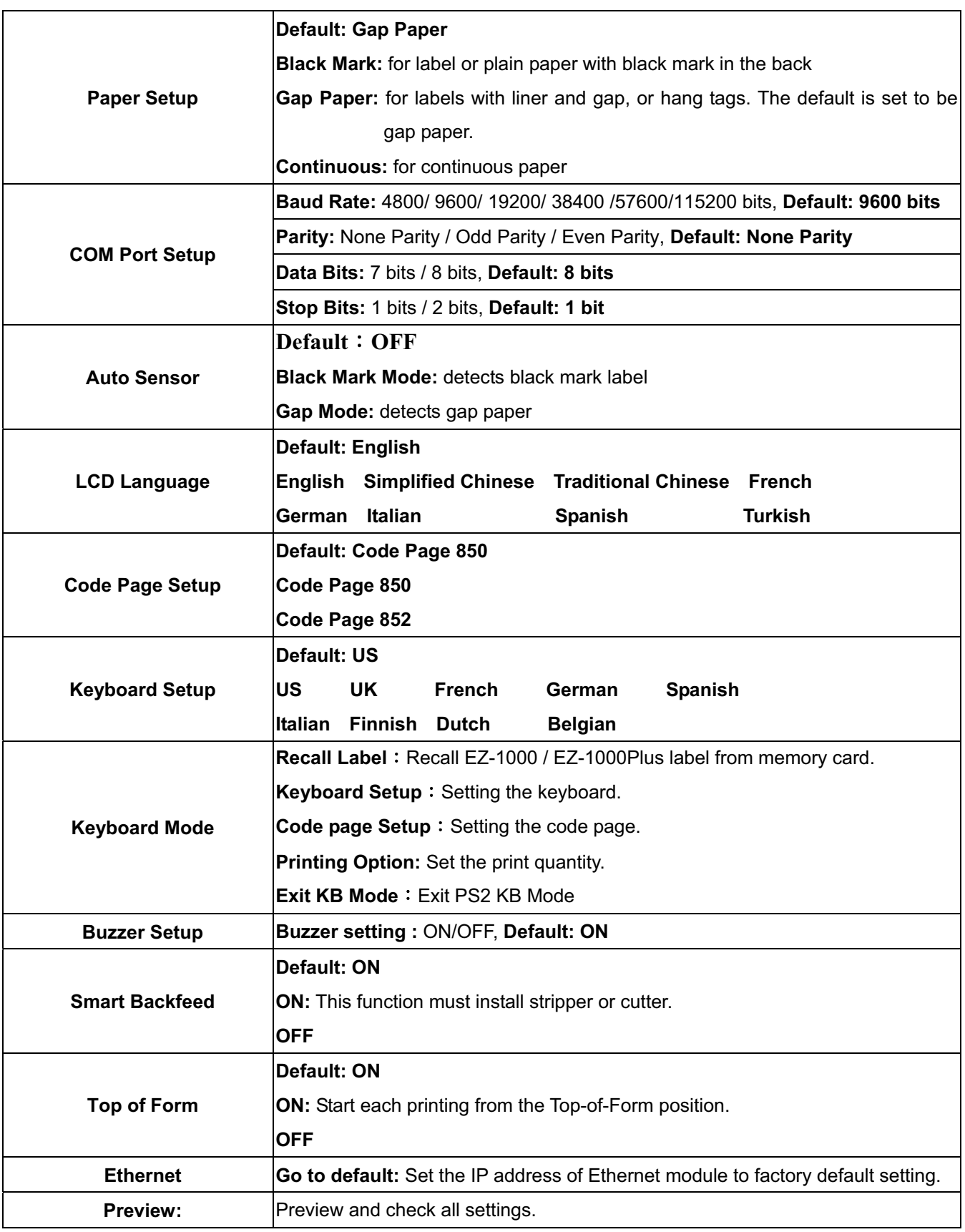

#### *Note:*

- *(1) "Default Setting" is the original settings from the factory, if other changes are made on the settings, then follow the new settings.*
- *(2) Printer will store the previous settings after power off, thus if settings are to be changed again, please enter the Setting Mode to reset.*

### 3-2. EZ-Viewer Messages

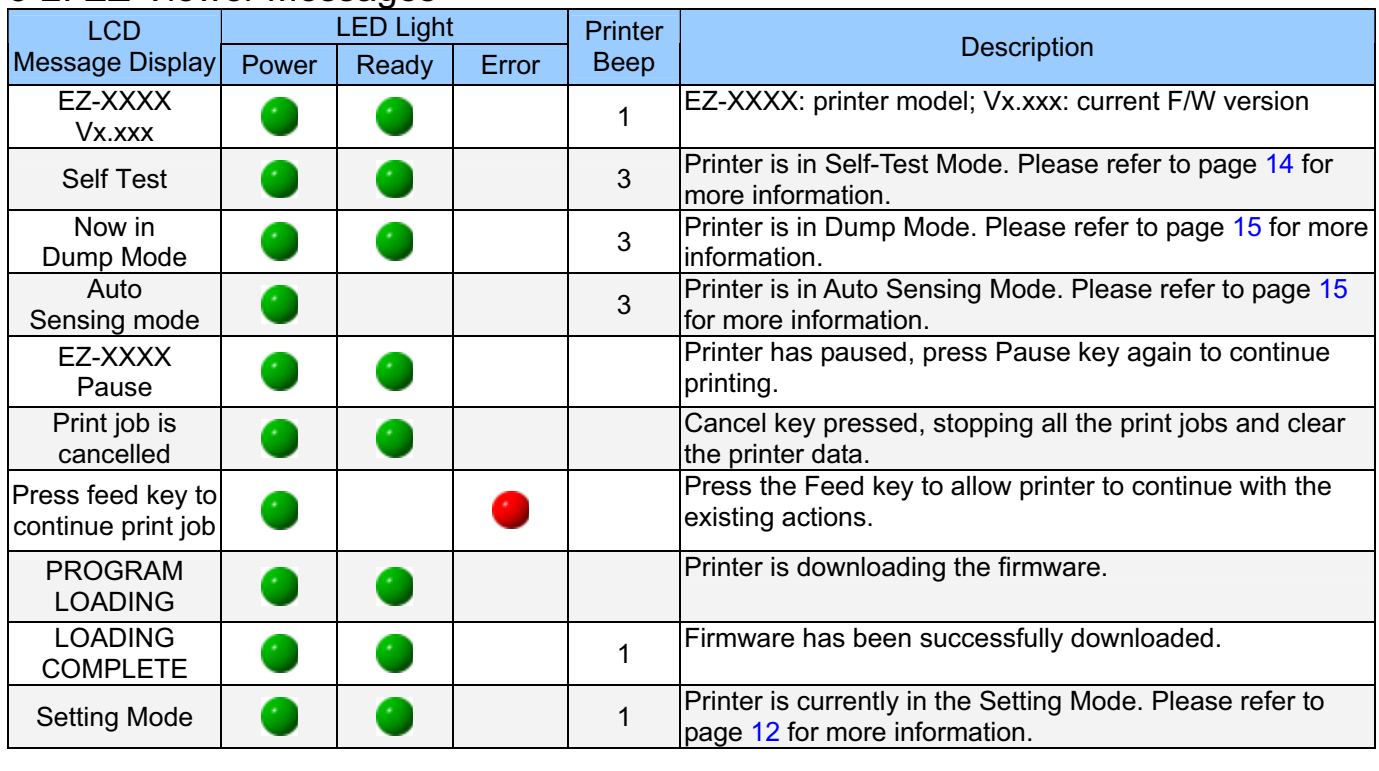

Green Red

### 3-3. Self-Test

The Self-Test function in a printer will help the user to troubleshoot whether the printer is operating normally. In the Self-Test Mode, the printer will print out a test sample each time when the Feed key is pressed. To stop the Self-Test procedure in the middle, simply power off the printer. Below are the Self-Test procedures:

- 1. Please refer to section 2-3 to connect the printer and EZ-Viewer.
- 2. Power off the printer, press and hold the feed key first.
- 3. Power on the printer (while still holding the Feed key); release the Feed key after hearing 3 beeps.
- 4. After about 1 second, printer would automatically print out the following, and the LCD Display would show "Self

Test." This means the printer is operating normally.

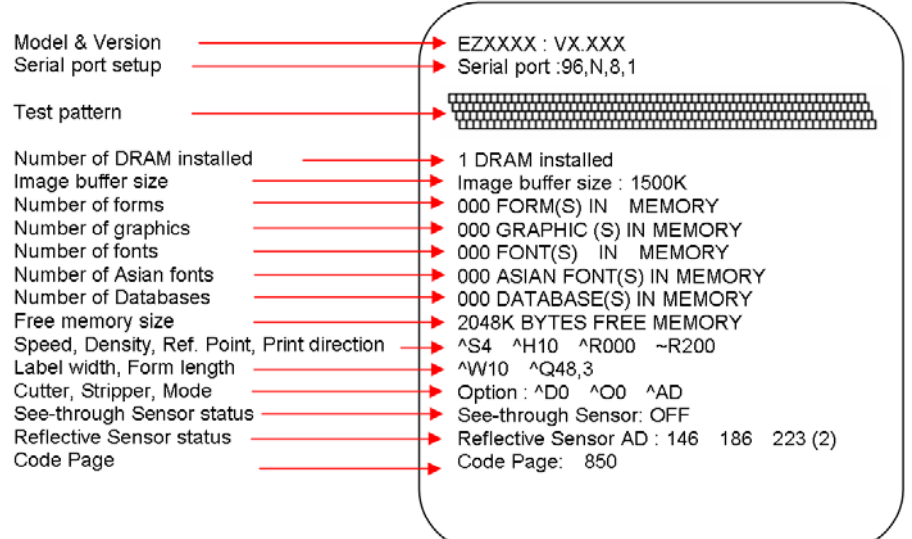

Self-Test includes the internal printer data setting.

### 3-4. Auto Sensing

Printer can automatically detect label (black mark paper) length and record. This way, without setting the print length, the printer can accurately detect the label (black mark) positions.

- 1. Check if the Moveable Sensor Mark is located at the right sensing position.
- 2. Power off the printer first, press and hold the Pause key then turn the printer power back on.
- 3. Power on the printer (while still holding the Pause key), after printer beeps 3 times and the LCD Display shows "Auto Sensing mode," release the Pause key. Printer will automatically detect the label size/length and record.
- 4. LCD Display shows the results of measurement.

Printer goes back to standby mode after displaying the measurement.

### 3-5. Dump Mode

When label setting and the print result don't match, it's recommended to go into the Dump Mode to check whether there's a mistake in data transmission between the printer and the PC. For example, when printer receives 8 commands, yet without processing these commands, only printed out the contents of the commands, this will confirm whether the commands were received correctly. Test procedures to enter the Dump Mode are as follows:

- 1. Please refer to section 2-3 to connect the EZ-Viewer to the EZ-1000 / EZ-1000Plus.
- 2. Power off the printer, press and hold the Feed key first.
- 3. Power on the printer (while still holding the Feed key).
- 4. When LCD Display shows "DUMP MODE BEGIN," release the Feed key. Printer will automatically print "DUMP MODE BEGIN." This means the printer is already in Dump Mode.
- 5. Send commands to the printer, and check to see if the print result matches the commands sent.

Note: To cancel (get out of the Dump Mode), press the Feed key, this time printer will automatically print out "OUT OF DUMP MODE." This indicates that printer is back in the standby mode. Or power off to exit the Dump Mode.

# 3-6. EZ-Viewer Error Messages

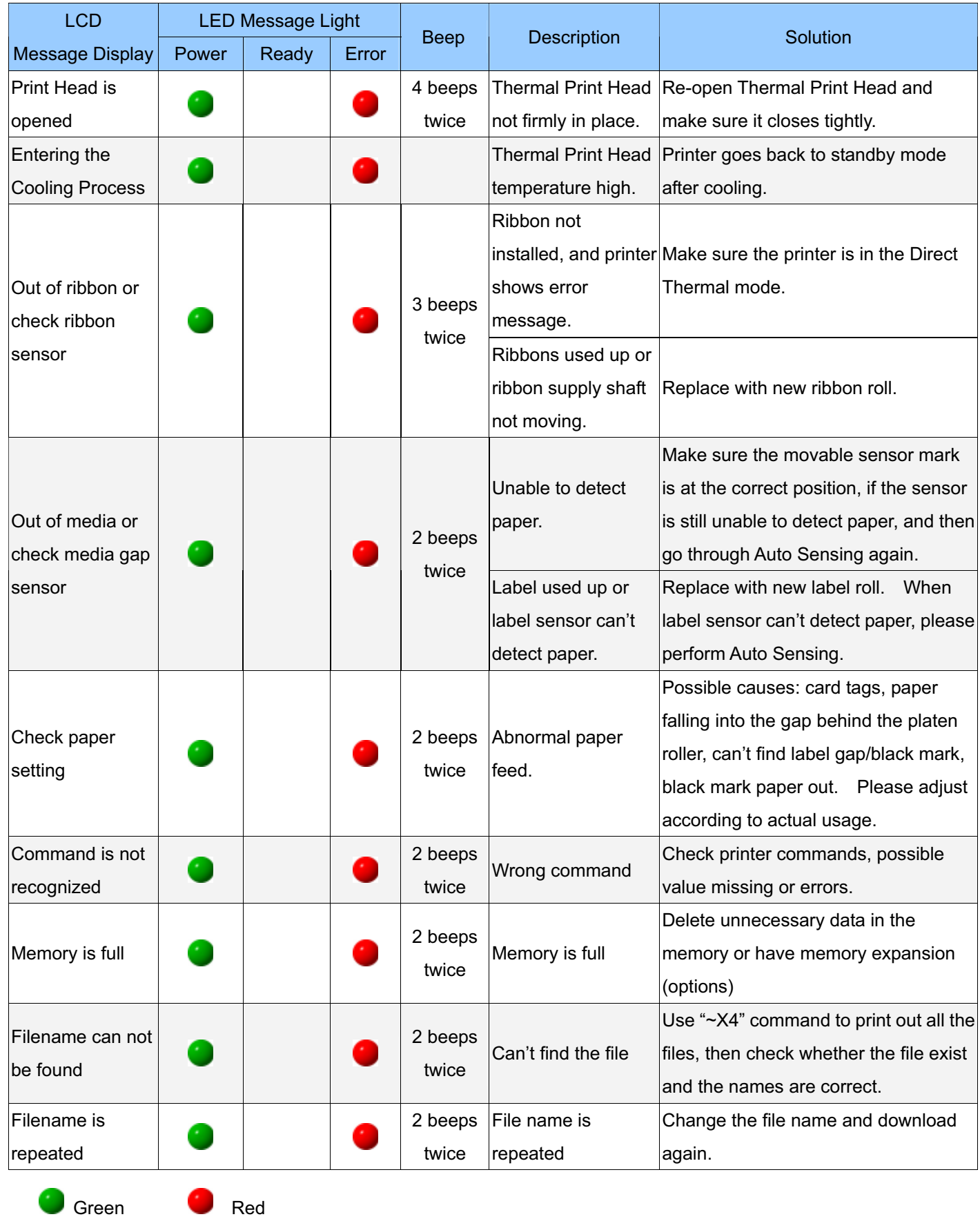

16

# Appendix 1 Download Label to the printer.

Download the label to the printer by using the QLabel

- 1. Please refer to section 2-3 to connect the PC · EZ-1000/EZ-1000Plus and EZ-Viewer, and then start-up the printer.
- 2. Start QLabel, and then create a label design.
- 3. Select the menu item "Advance" => "download" => "label" => "Quick download to printer" to download the label. If the "Quick download to printer" is selected, the system would give a name for this graphic automatically. To name the graphic, please do not select this function.

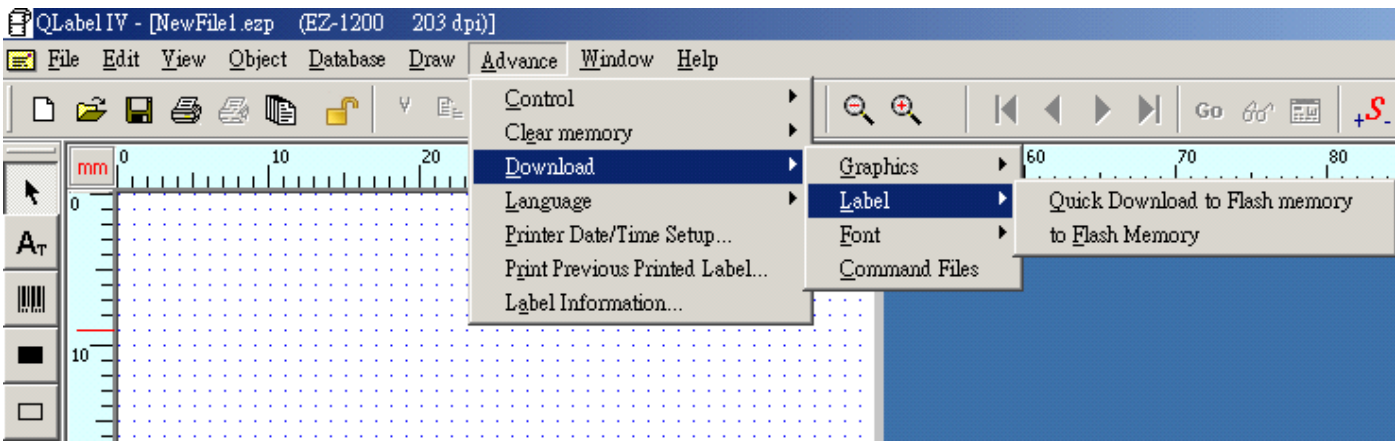

4. Enter the name of the label as prompted in the Download Format. Press OK to download. Press Cancel to stop the download process.

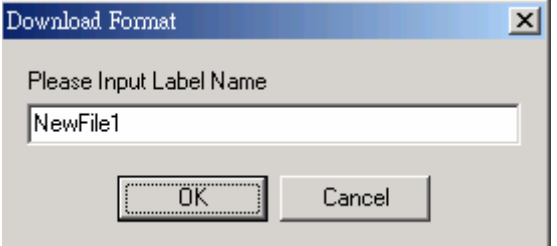

5. When download successful, QLabel shows messages "download finished".

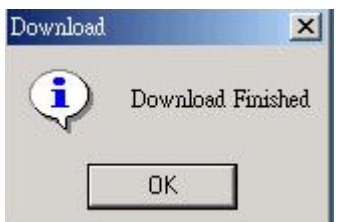

# Appendix 2 Variable and Serial Number Setting

- 1. Start QLabel, and then create a label design.
- 2. Click  $\mathsf{A}_{\tau}$  to insert the first text. Click [Insert]-[Variable]-[New Variable] to insert a new variable.

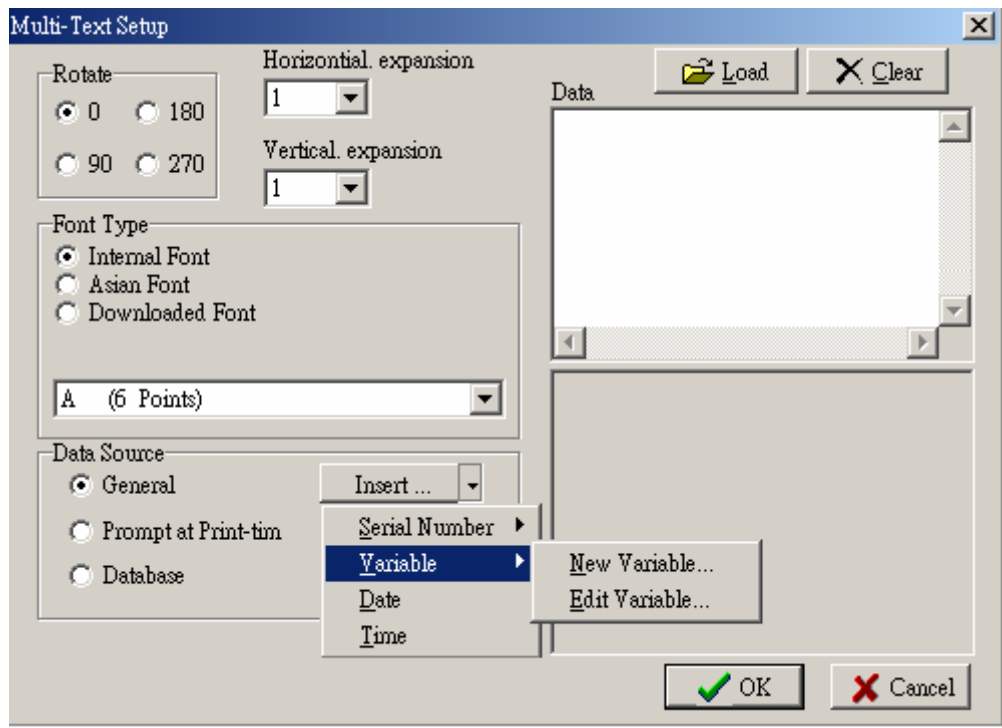

3. Input Variable length and prompt. Example: **Length:** 10 **Prompt:** Product Name.

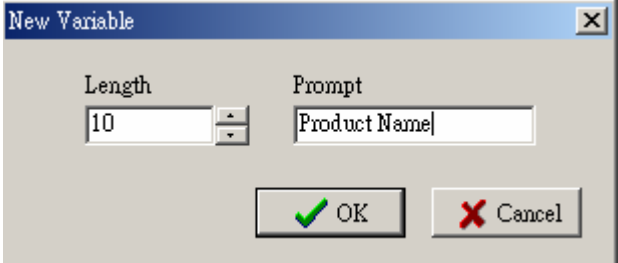

4. QLabel will show the variable prompt.

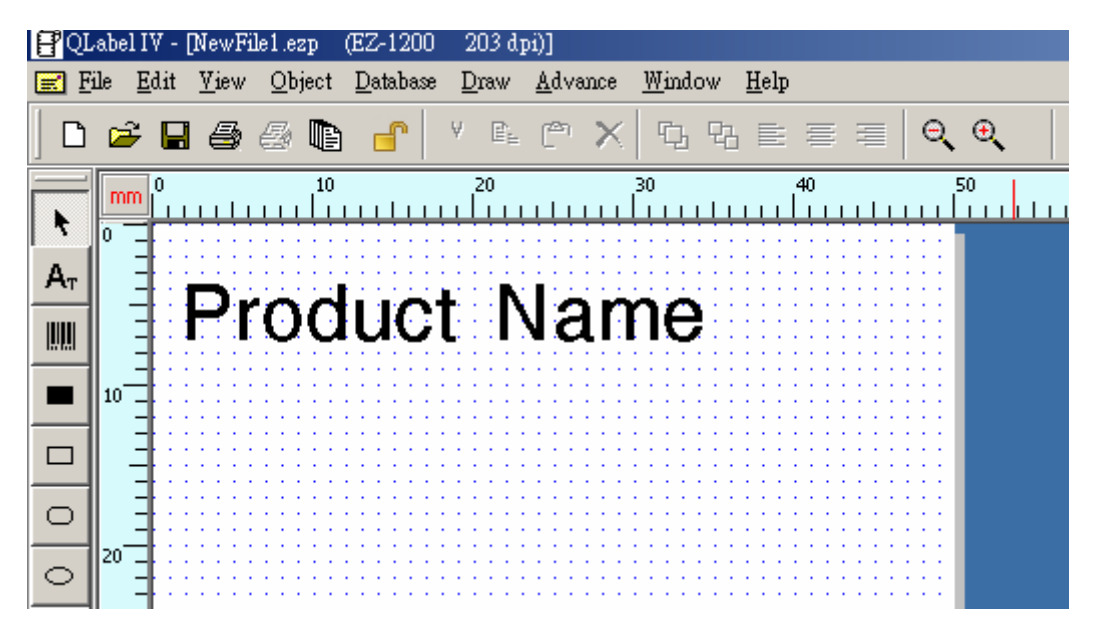

5. Click **A<sub>T</sub>** to insert the second Text. Click [Insert]-[Serial Number]-[New Serial Number] to insert a new serial number.

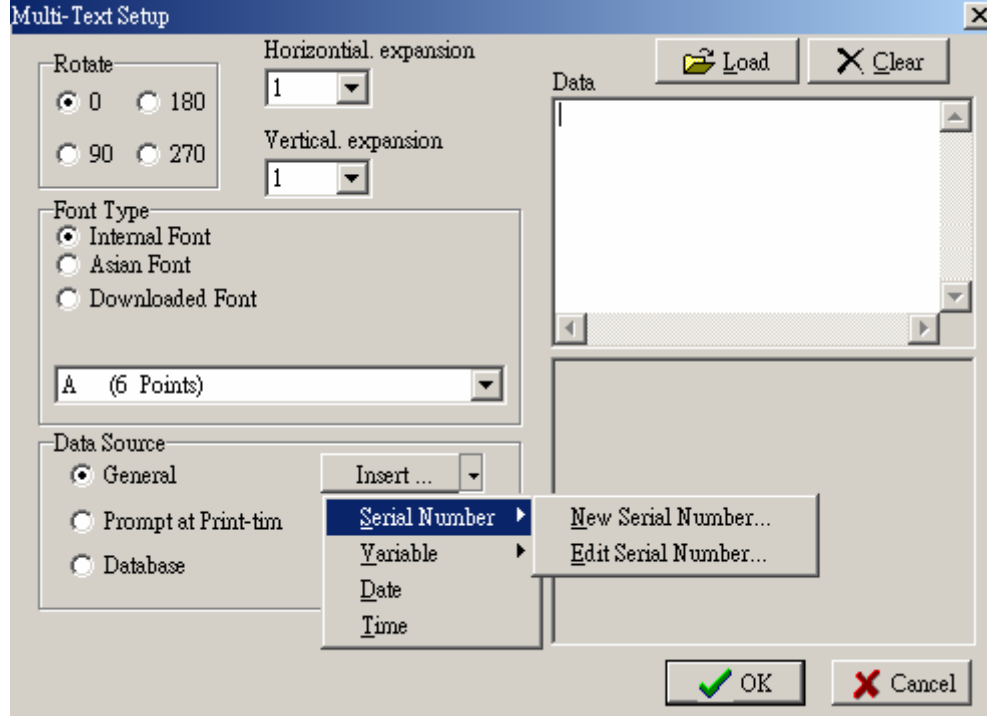

6. Input Serial Number data.

**Example: Start Value: 1 ; Inc/dec. Value: +1 ; Prompt: Serial Number ; Max number of digits: 5 (select range:** 1~13)

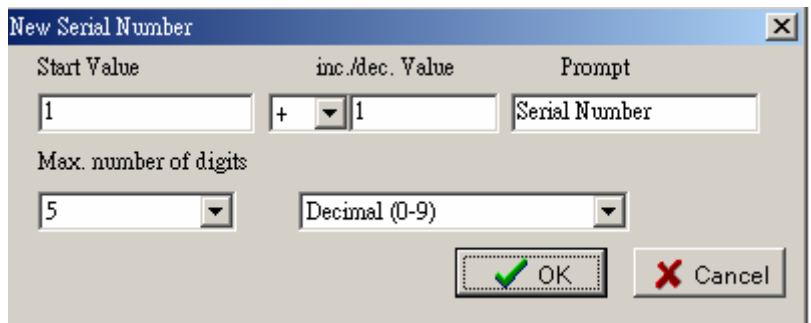

7. QLabel will show the variable prompt and serial number start value.

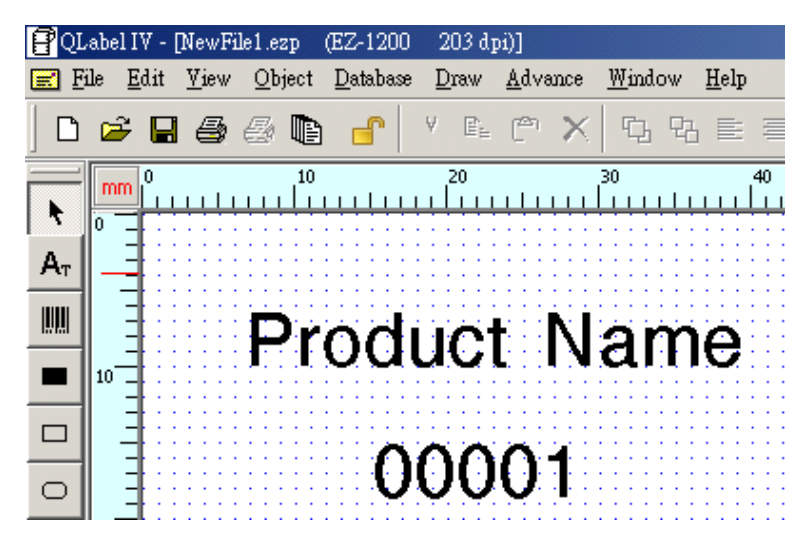

8. When label is created, please refer to appendix 1 to download label and see section 2-7 on how to print.